# **Guide 16 - Cover details**

# Viewing your cover

 $\sim$ 

The Cover details page allows you to view any information available for a credit limit within Atradius Atrium, such as the application amount, the approved amount and any conditions which apply to your cover. To access the details of your cover, you can select the 'View cover' link for a specific credit limit on the Credit limits page, which you can access via the left hand navigation menu.

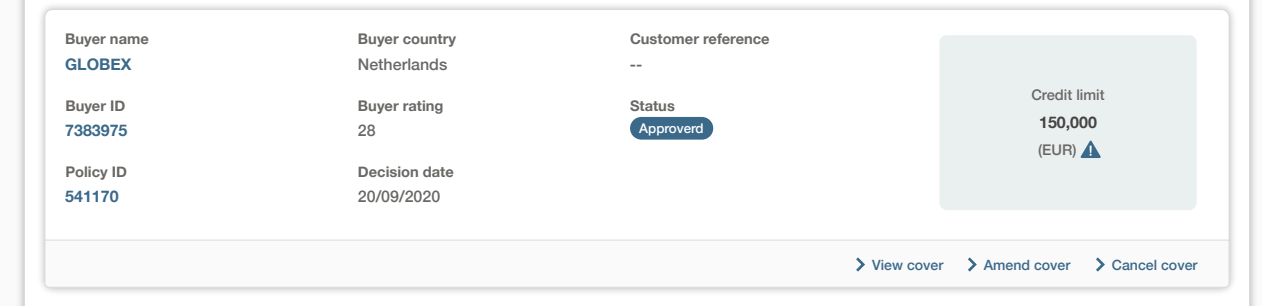

You can also view the cover details of a credit limit decision, indication or credit check from the Credit limits panel on the Buyer details page, which will show any active credit limits or pending decisions that exist under the selected policy for the buyer.

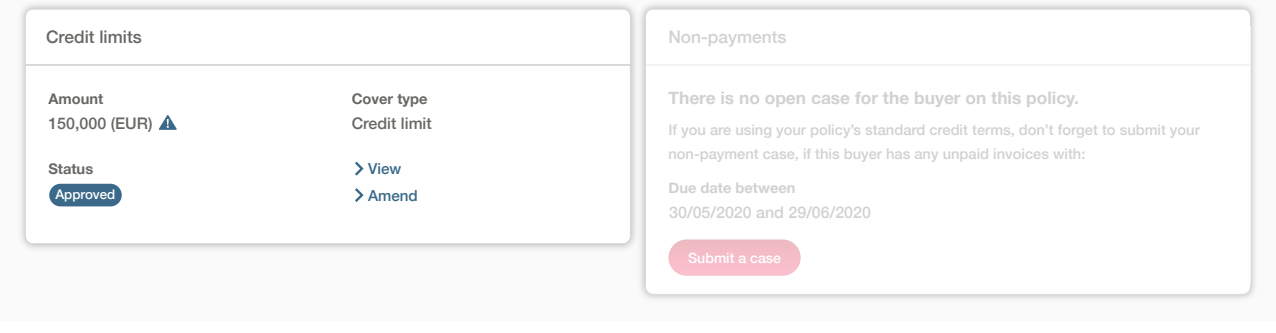

Read Guide 5 - Buyer details to learn more about viewing your existing cover on the Buyer details page

25/08/2020

Where there is cover in place for a selected buyer but for another policy that you have access to, these details can be accessed<br> from the All policies panel at the bottom of the Buyer details page.

---

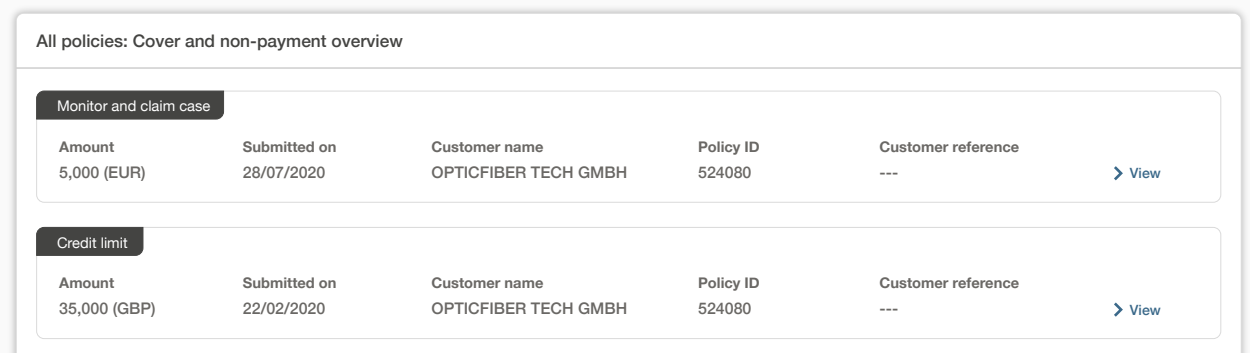

**TIP**

G

100,000 (GBP)

25/06/2020

View

When you have selected the option to view a credit limit, you will be presented with the Cover details page. The Buyer details, Policy details and Contact panels will be collapsed by default. Each section provides additional information, which can be viewed by expanding the specific panel. You can create a PDF copy of your cover by selecting the Print page button at the top of the Cover details page.

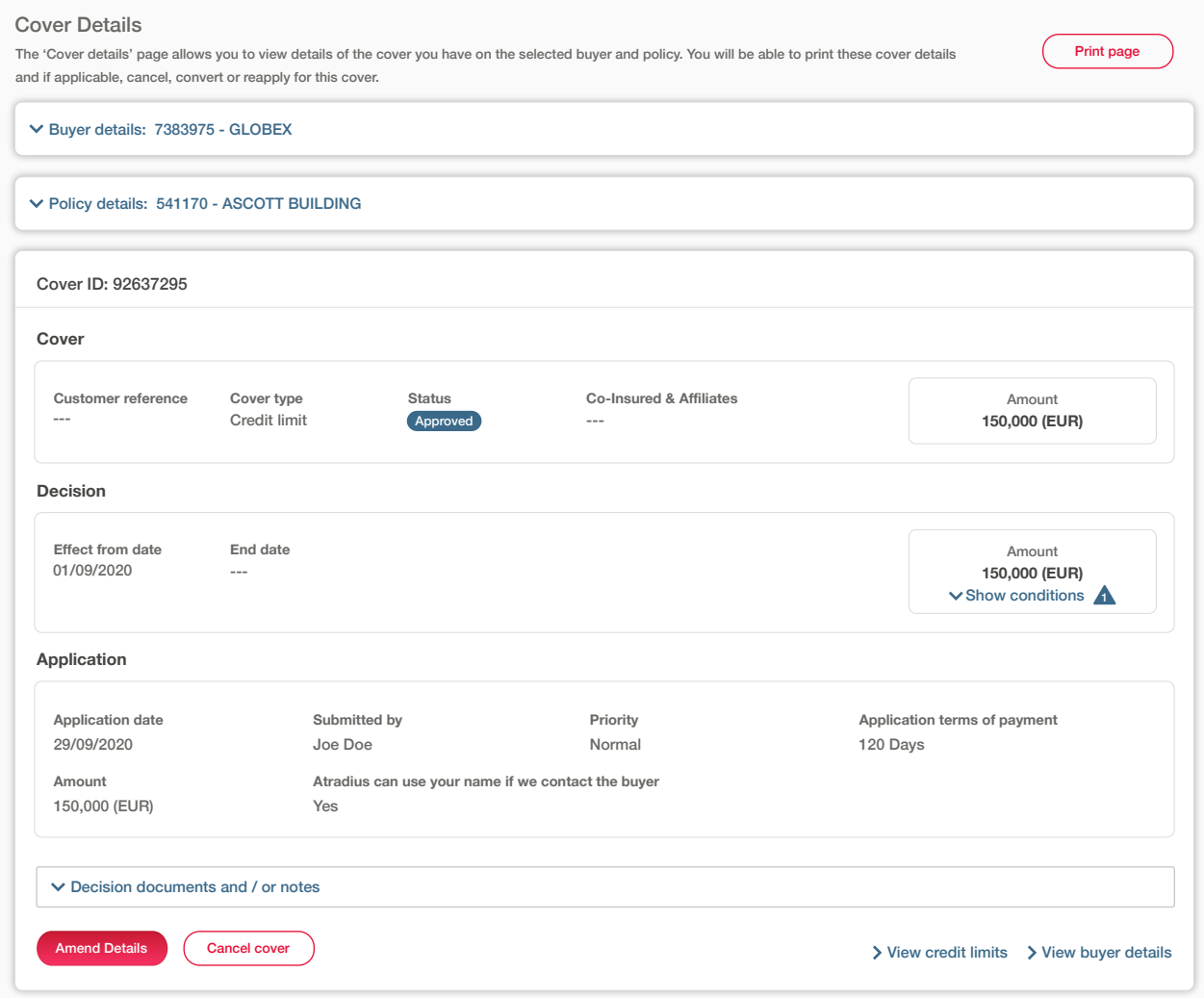

#### Buyer details

Expanding the Buyer details panel shows additional information relating to your buyer. Here you will find company information such as Foundation date, Trade sector and Legal type, as well as contact information, address details and alternative names if there are any. This will allow you to check that you are applying for cover on the right buyer.

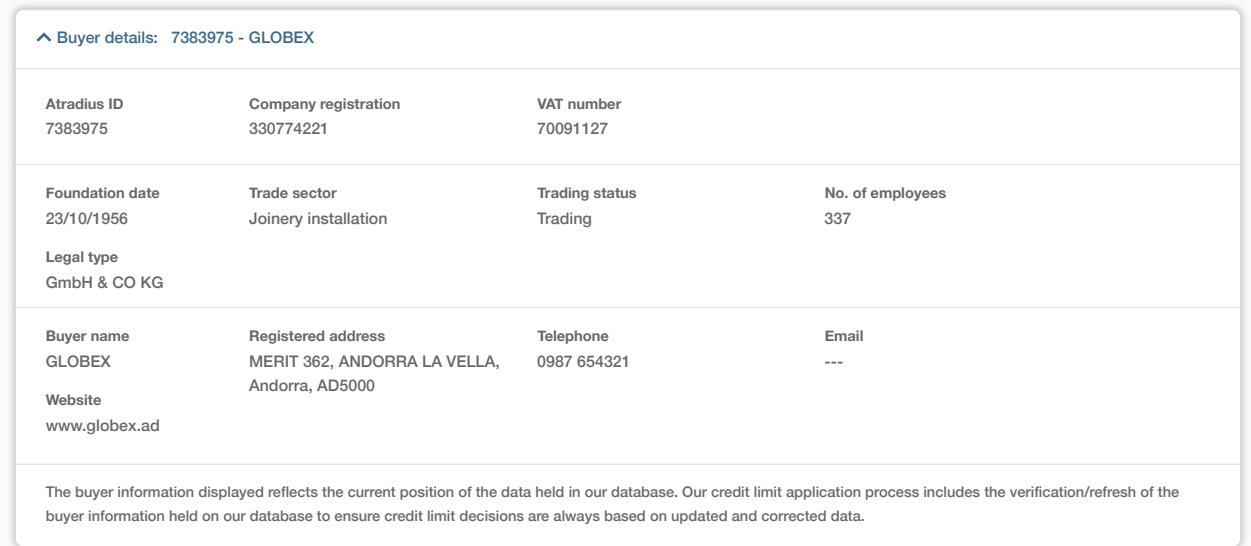

# Policy details

Expanding the Policy details panel shows additional information relating to your policy. Here you will be able to quickly identify the policy and view its most important information, such as the Policy ID, Customer name, Currency of the policy, the renewal date for the next insurance period, the total current cover in place and the remaining cover available for your policy.

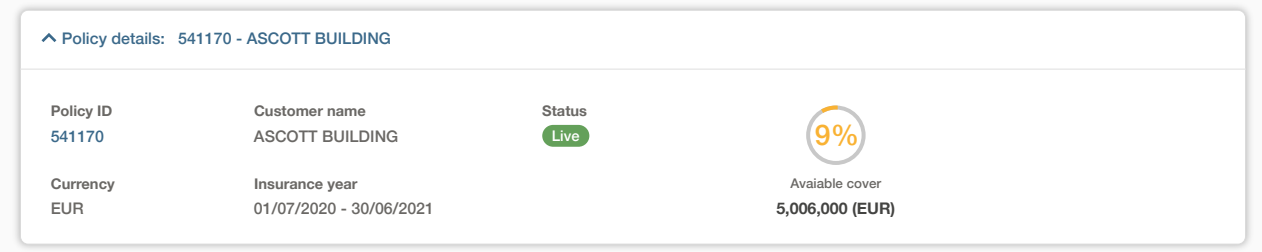

# Cover

parties or affiliates, as well as your own reference. The Cover section provides you with a detailed overview of the credit limit. From here you can view the cover amount in place for the selected policy, the Cover type and the credit limit status. You will also be able to see the names of any co-insured

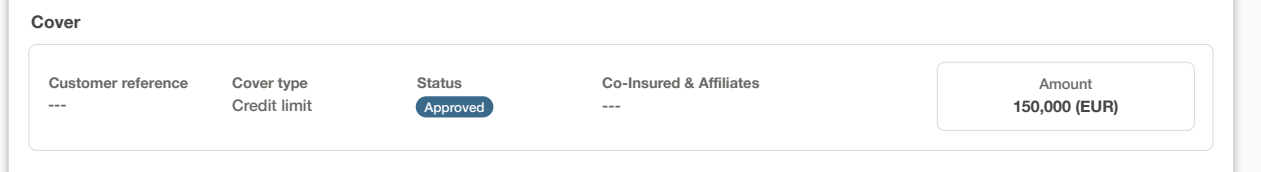

Information relating to the credit limit can also be reviewed, such as the Decision date, the Expiry date and the Amount that has been approved. A blue triangle with the number of conditions which apply to the decision may appear below the decision amount and are available to view by selecting the 'Show conditions' link.

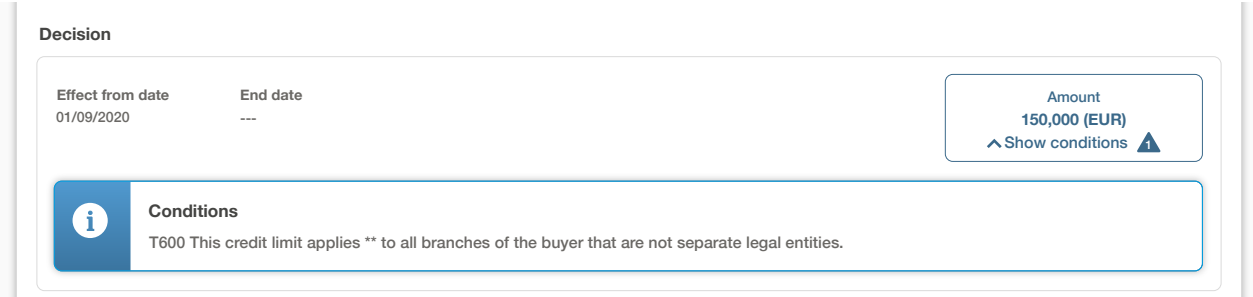

Where conditions apply to a part of the total cover amount, Atradius Atrium will present this as two separate amounts. You can then select the 'Show conditions' link displayed below the relevant decision amount to show the conditions that are applicable to this part of the cover.

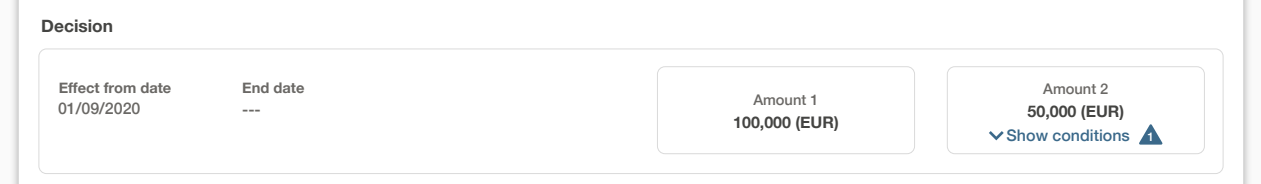

submitted the application. You can also view the details that were entered when originally applying for new cover, as well as the name of the user who **100,000 (EUR)**

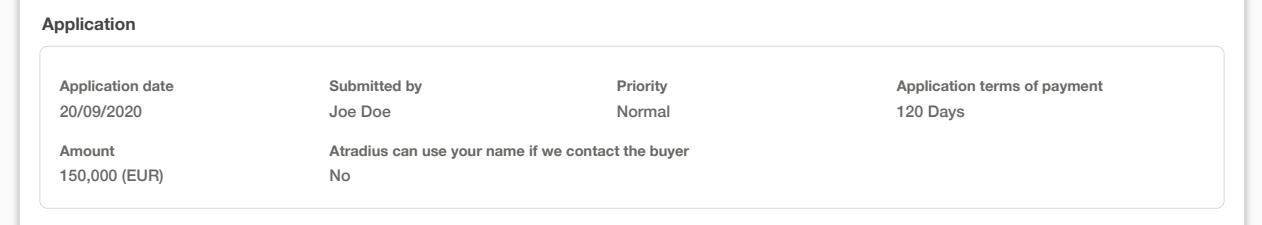

Any documents or notes which were included in the application can be viewed by expanding the Decision documents and notes panel. The 'Refresh' option can also be selected to update the list of documents in case you uploaded new documents when amending the credit limit application.

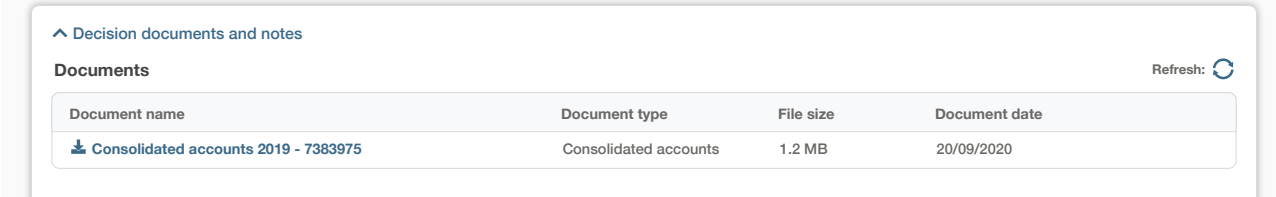

# Contact

The Contact section provides the full name, telephone number and email address of an Atradius contact to advise should you have any queries regarding your credit limit application or decision.

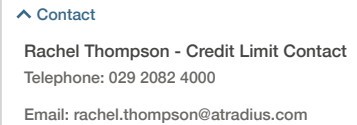

#### Amending your cover

×

For any credit limits which are already in place, Atradius Atrium allows you to make amendments to these by selecting the 'Amend cover' link for a specific credit limit on the Credit limits page.

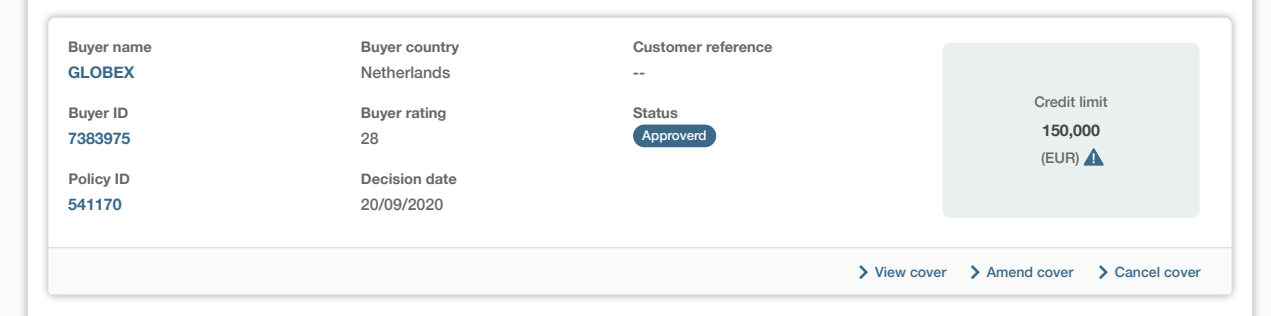

You can also make changes to an existing credit limit by selecting 'Amend' from the Credit limits panel on the Buyer details page.

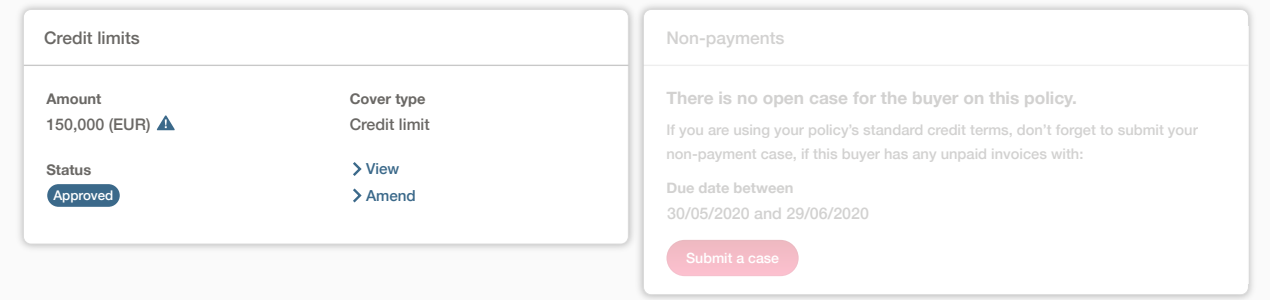

If trade with a specific buyer is lower than expected, you can decrease the cover amount for an existing credit limit by entering a lower value. When amending cover of any type, you will also be able to update your own reference before confirming your changes.

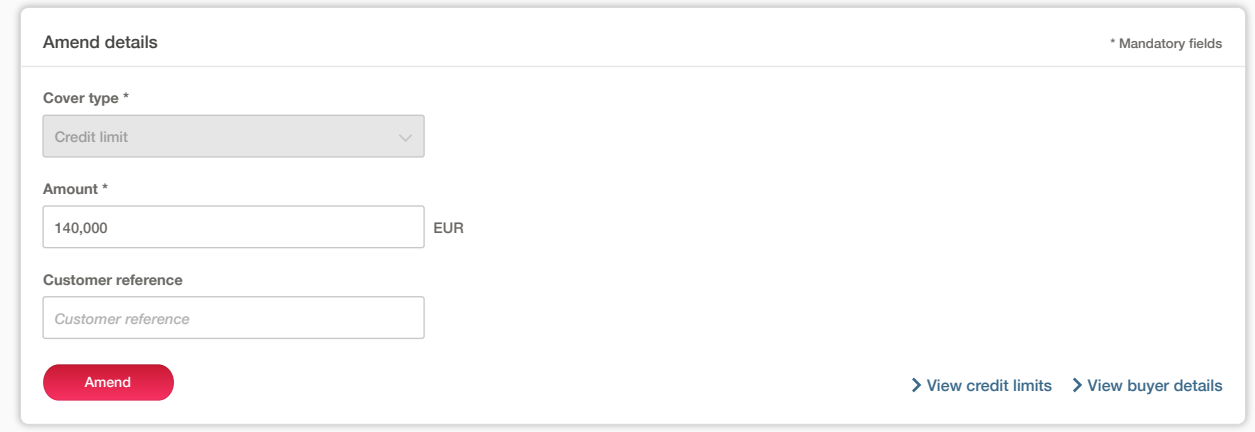

When you are happy with the amount that has been entered, you can select the Amend button to proceed. Similar to applying for new cover, Atradius Atrium will process the changes and provide immediate confirmation that the reduced amount has been approved.

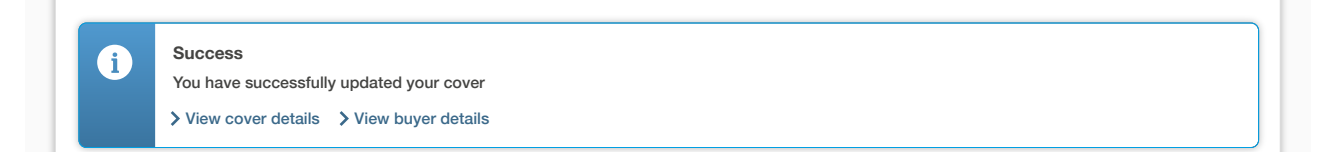

Alternatively, you may wish to increase an existing credit limit where there is growing trade with a buyer. This can be done by entering a higher amount via the Amend details screen. As increased trade may result in different payment terms, Atradius Atrium will prompt you to review the full application to ensure the details which were originally submitted remain valid.

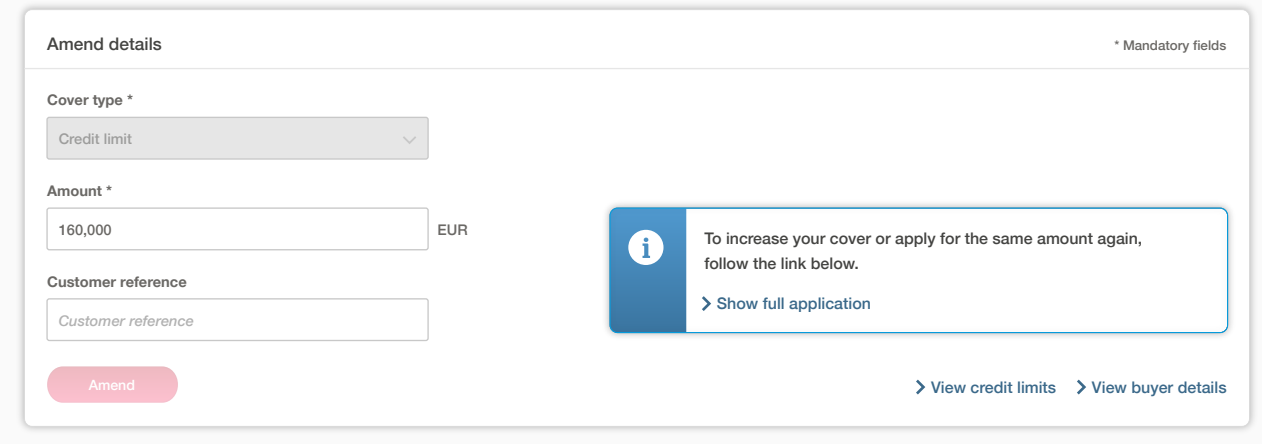

From here, you will be able to update the Terms of payment, with the new application amount automatically updated to reflect the increase that you previously entered. You can also update your own reference before applying for the new amount.

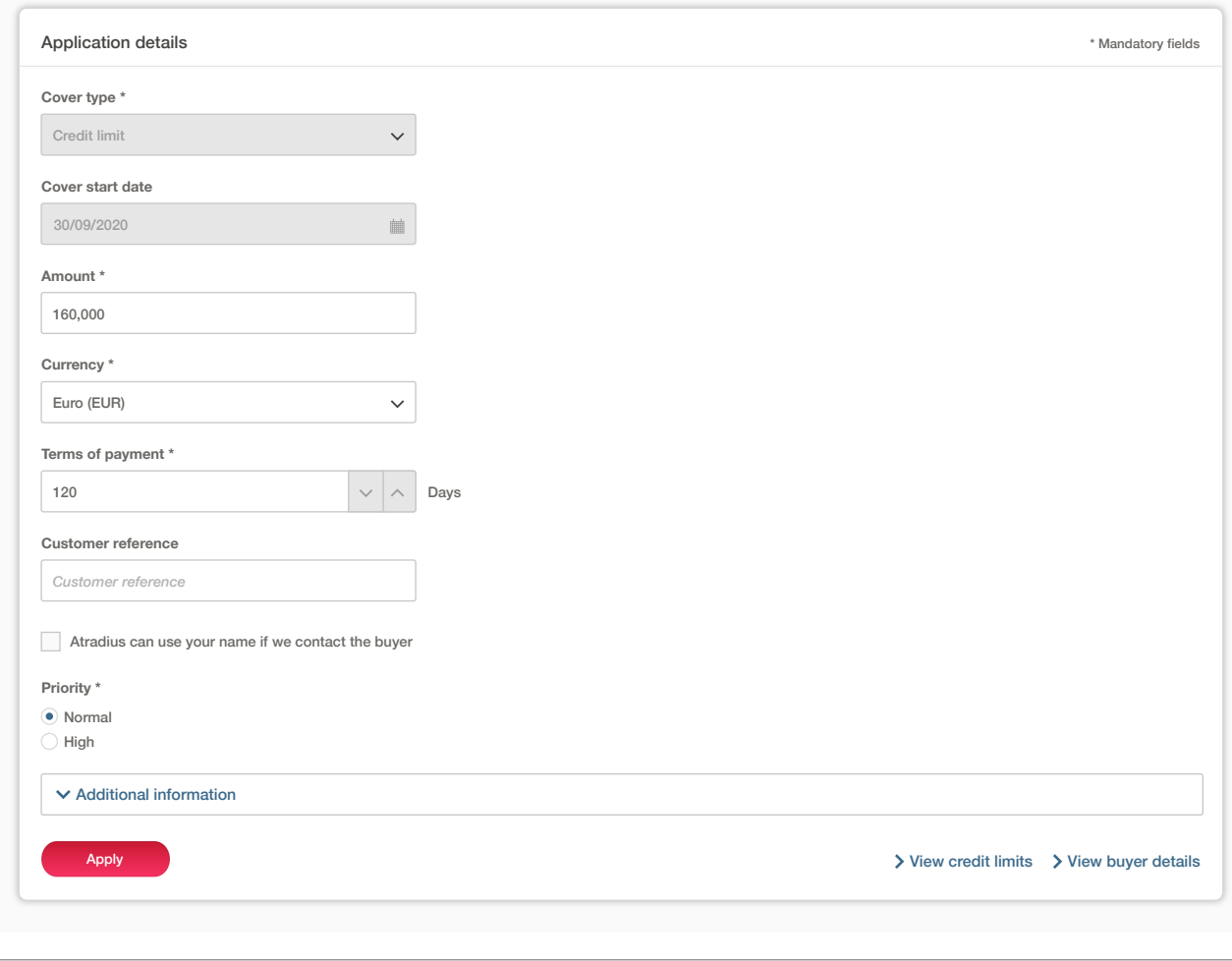

Read Guide 15 - Applying for cover to learn more about entering application details

G **TIP**

#### Cancelling your cover

T.

 $\sim$ 

÷

Should you no longer need an active or a pending credit limit decision or credit check for a specific buyer, this can be cancelled via Atradius Atrium. You can do this by selecting the 'Cancel cover' link shown for the specific credit limit that you wish to cancel on the Credit limits page.

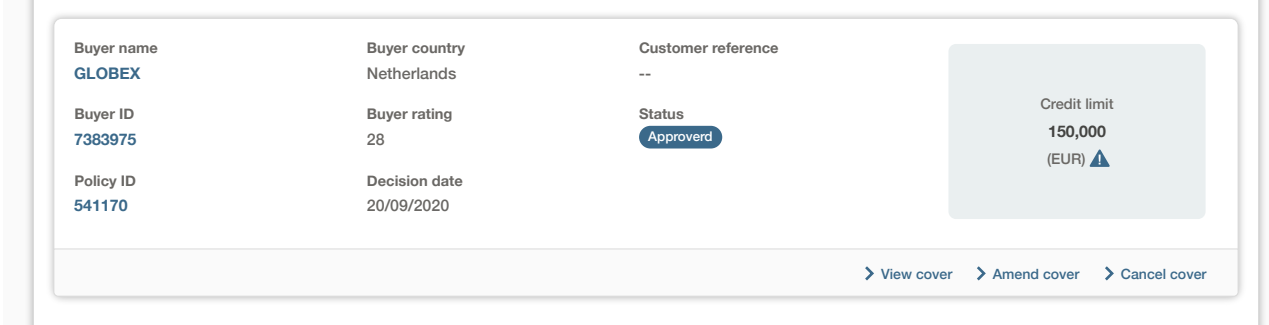

You can also select the Cancel cover button which appears at the bottom of the Cover details page for a selected credit limit.

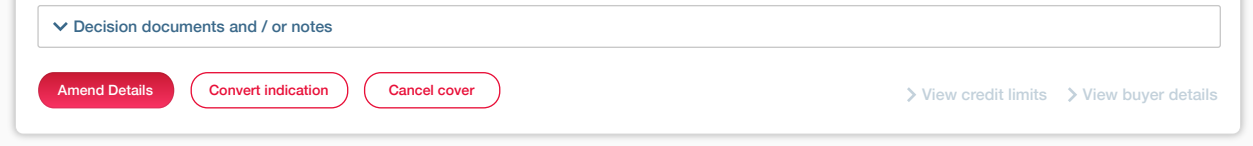

When cancelling any cover, Atradius Atrium will ask you to confirm that you want to proceed; when ready, you can then select Yes to continue with the cancellation of cover.

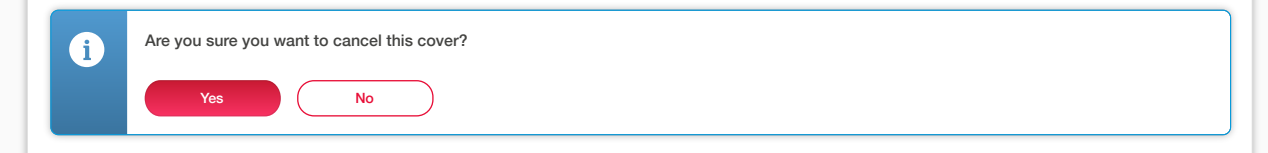

Once processed, a message will appear to confirm that the cancellation has been completed.

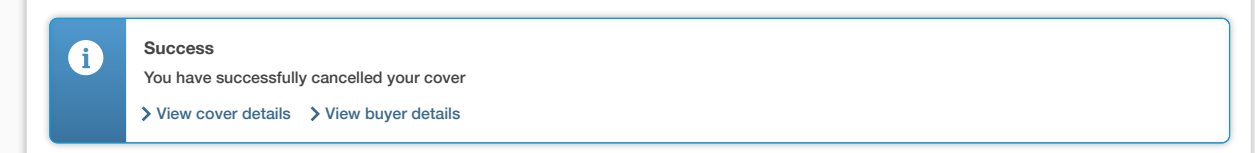

#### Converting your cover

There are a number of cover types offered by Atradius which can be converted into a credit limit decision via Atradius Atrium.

#### Converting a credit check to a credit limit decision

Should a credit check no longer be sufficient for a specific buyer, it is possible to apply for a credit limit decision when amending a credit check. You will see that the Amount cannot be changed here, however a blue information message will appear to 'apply for a credit limit'. Selecting this will take you to the Apply for cover page, where you can enter more details relating to your credit limit application.

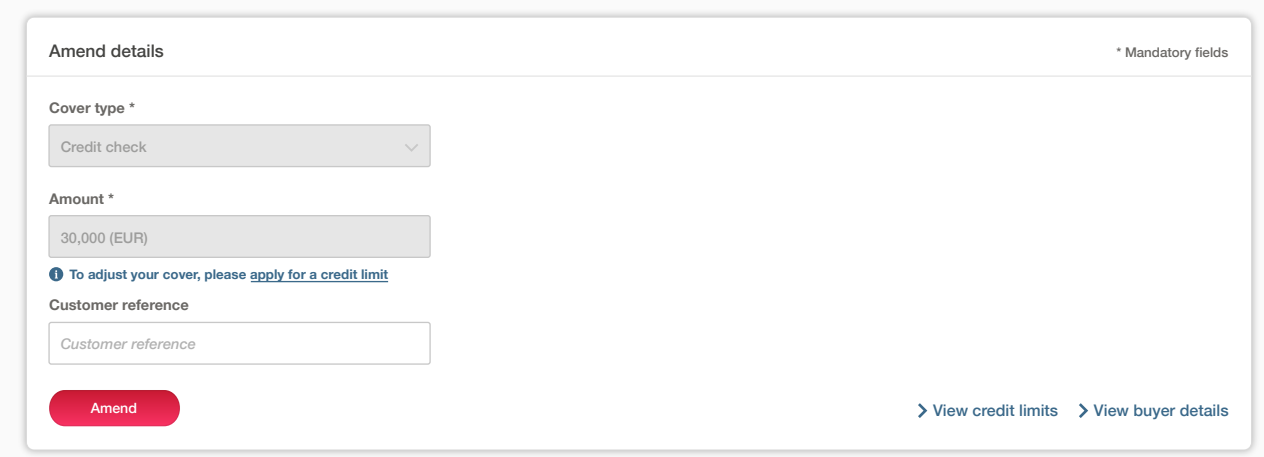

Here you will see that the Amount is automatically filled based on the credit check amount. This can be easily amended to reflect the cover which you require for the buyer by entering a different value.

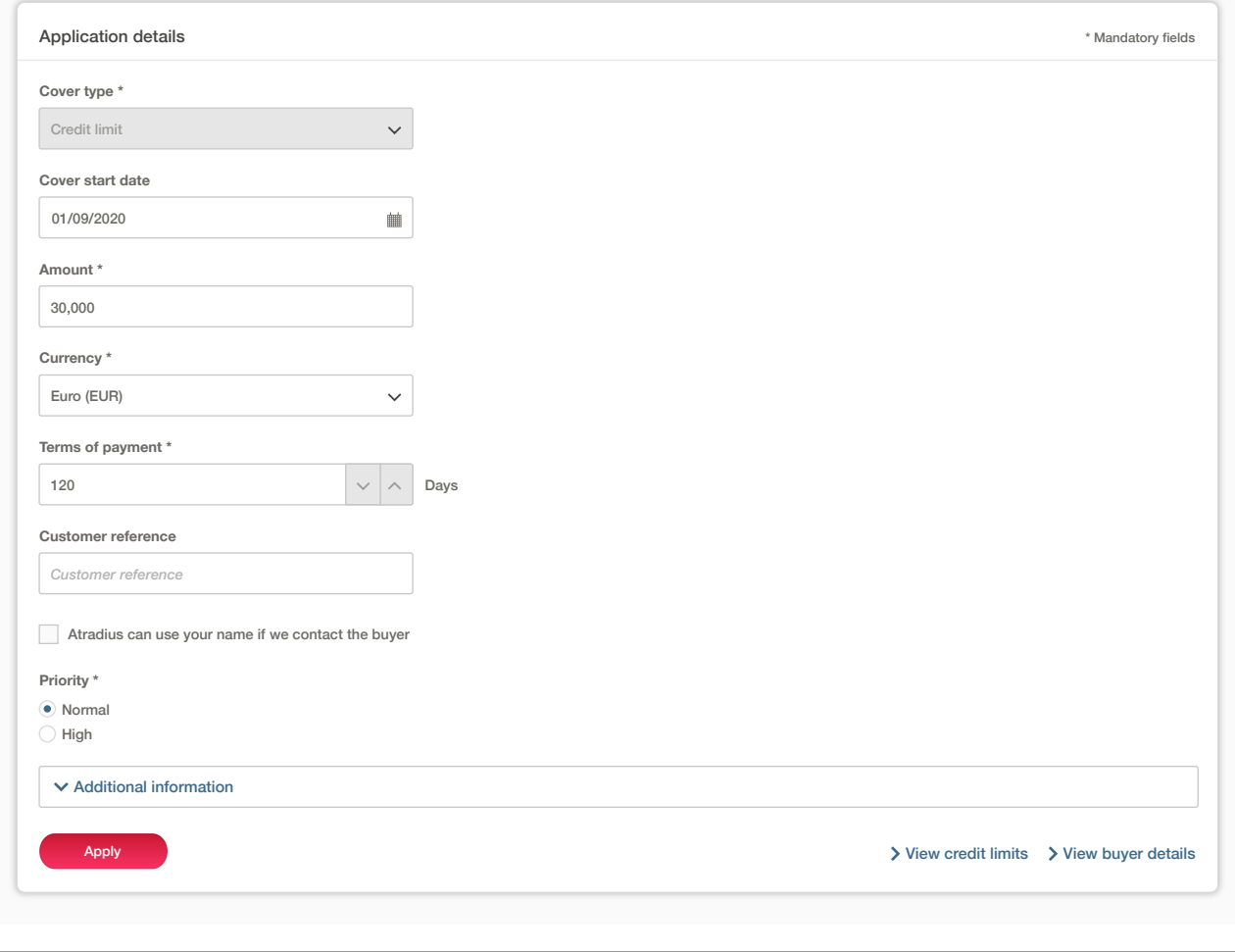

Read Guide 15 - Applying for cover to learn more about entering application details

**TIP**

### Converting an indication to a credit limit

Where your policy allows you to apply for an indication, you can convert this to a credit limit decision on the Cover details page. This page can be directly accessed by selecting the 'View cover' link for a specific indication on the Credit limits page.

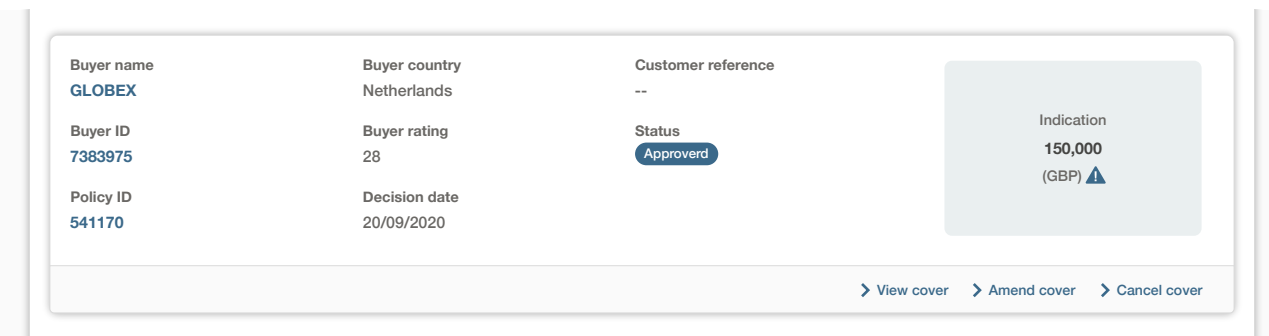

Alternatively, when amending the details of an indication, you will see a blue information message below the Cover type with a link to 'View cover details'. Selecting this will take you to the Cover details page, where the cover, decision and original application details will be presented for the indication.

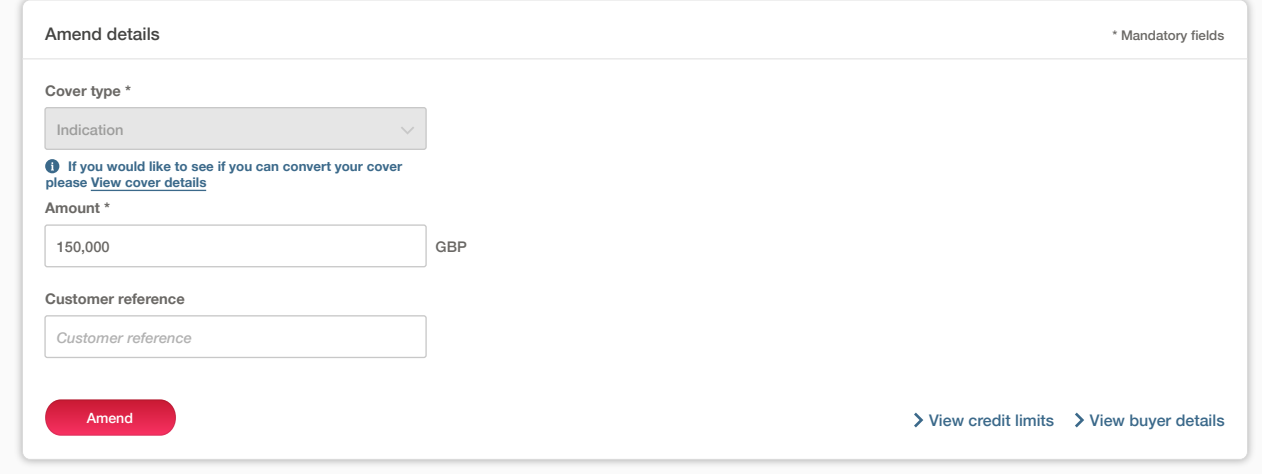

You can then select the Convert indication button which appears at the bottom of the page.

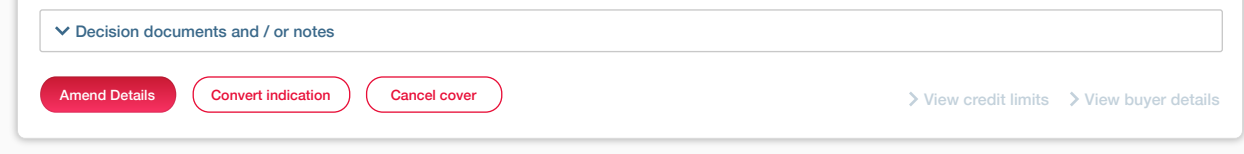

When converting an indication, Atradius Atrium will ask you to confirm that you want to proceed; when ready, you can then select Yes to submit your request.

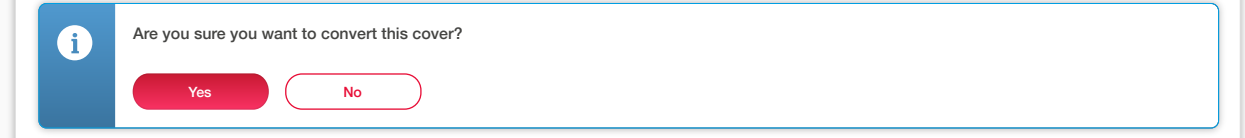

Once this has been processed, a message will appear to confirm that the indication has been successfully converted into a credit limit decision.

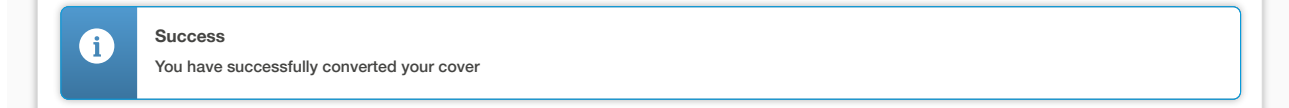

 $\alpha$